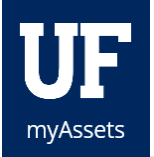

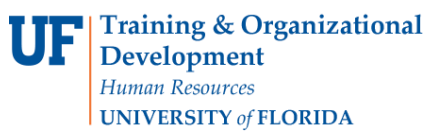

## APPROVING A REQUEST IN MYASSETS

Department custodians will receive e-mails notifying them of requests that need their approval. The e-mail will also provide a link within the e-mail to take them to the approval page. Custodians may also navigate directly through myAssets to approve via the Inbox.

## **NAVIGATION**

- 1. Select **Inbox** to process requests in your inbox. You can also access requests that appear in your Pending Inbox Items box.
- 2. Select the **checkbox** of the request you want to process.
- 3. Click the **Process Transfers button**.
	- *If there's an error message, click the Transfer ID to add the information.*
- 4. Add the missing information to the request.
- 5. Click the **Save Changes** button.
- 6. Click the **Approve Transfer button** to approve the request or click **Cancel Request button** to cancel the transfer request.
- 7. The Approve Transfer dialog box will appear. Insert an explanation and click the **Yes button**.

## ADDITIONAL HELP

For further assistance, please e-mail [property@ufl.edu,](mailto:property@ufl.edu) call Asset Management Services at 352-392-2556, or visit [the](http://www.fa.ufl.edu/departments/asset-management/)  [Asset Management website.](http://www.fa.ufl.edu/departments/asset-management/)